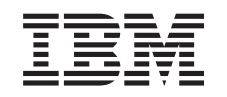

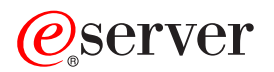

iSeries

Hardware-Feature hinzufügen oder ersetzen

Version 5 Release 2

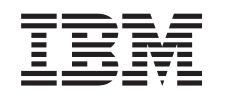

# ERserver

iSeries

Hardware-Feature hinzufügen oder ersetzen

Version 5 Release 2

# **Inhaltsverzeichnis**

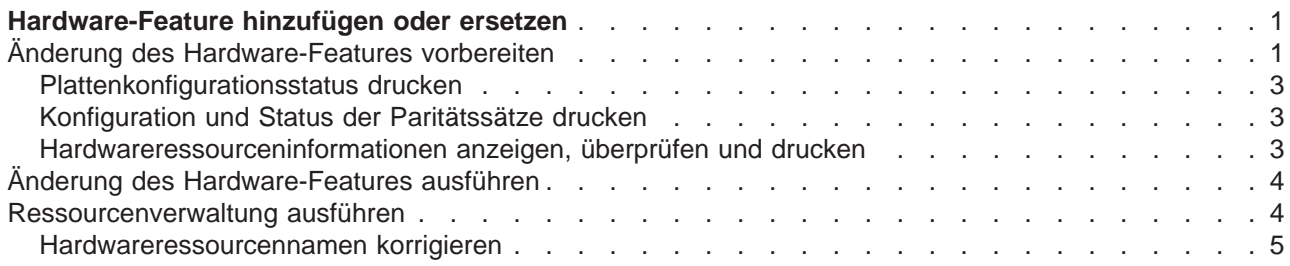

# <span id="page-6-0"></span>**Hardware-Feature hinzufügen oder ersetzen**

Sie müssen Hardware-Features vor dem Upgrade auf V5R2 und auf den neuen Server möglicherweise ändern, damit die Kapazitäts- und Kompatibilitätsvoraussetzungen erfüllt sind. Es kann beispielsweise Hardware mit SPD-Anschluss vorhanden sein, die entweder entfernt oder in Hardware mit PCI-Anschluss umgebaut werden muss, bevor das Upgrade auf ein neues Modell erfolgen kann. Möglicherweise müssen Sie mehr Speicher hinzufügen oder ein Bandlaufwerk ersetzen, das mit dem neuen Zielserver nicht kompatibel ist. Aus den spezifischen Voraussetzungen für ein Hardware-Feature ergibt sich die Änderung des Hardware-Features. Beispiele:

- v Hardware-Features, die auf OS/400 V5R2 nicht funktionieren, müssen vor dem Upgrade des OS/400- Releases auf V5R2 ersetzt werden.
- v Werden Hardware-Features hinzugefügt, die nur mit OS/400 V5R2 funktionieren, muss vor dem Hinzufügen der Hardware-Features das Upgrade auf V5R2 erfolgen.
- Hardware-Features, die auf dem neuen Servermodell nicht funktionieren, müssen vor dem Upgrade oder während des Upgrades auf den neuen Server ersetzt werden.

Möglicherweise müssen mehrere Hardware-Features geändert werden. Soll das Upgrade sowohl für OS/400 als auch für das Servermodell ausgeführt werden, müssen Sie darauf achten, dass alle Hardware-Features sowohl mit OS/400 V5R2 als auch mit dem neuen Servermodell kompatibel sind. Sie müssen solche Änderungen von Hardware-Features bei der Planung des Upgrades ermitteln. Weitere Informationen über Hardware-Features, die möglicherweise ersetzt werden müssen, enthält die Website [iSeries](http://www-1.ibm.com/servers/eserver/iseries/support/planning/nav.html)

[Upgrade Planning](http://www-1.ibm.com/servers/eserver/iseries/support/planning/nav.html)  $\rightarrow$ .

Bevor Sie mit diesen Tasks beginnen, müssen Sie die erforderliche [Planung des Upgrades](rzamdplanupgrade.htm) abgeschlossen haben. Führen Sie dann die folgenden Tasks aus, um ein Hardware-Feature zu ändern:

#### 1. **Änderung des Hardware-Features vorbereiten.**

Wählen Sie die für Ihre Umgebung geeignete Prozedur aus:

- v Bei nicht partitionierten Servern siehe [Änderung des Hardware-Features vorbereiten.](rzamdfeatureupgradeprep.htm)
- v Bei partitionierten Servern siehe [Änderung des Hardware-Features für partitionierten Server vorbe](rzamdfeatureupgradepreplpar.htm)[reiten.](rzamdfeatureupgradepreplpar.htm)
- 2. **[Änderung des Hardware-Features ausführen.](rzamdfeatureupgradedone.htm)**

Führen Sie die Tasks in diesem Thema aus, um das Hardware-Feature zu ändern.

3. **Ressourcenverwaltung ausführen.**

Wählen Sie die für Ihre Umgebung geeignete Prozedur aus:

- Bei nicht partitionierten Servern siehe [Ressourcenverwaltung ausführen.](rzamdresourcemgmt.htm)
- Bei partitionierten Servern siehe [Ressourcenverwaltung für partitionierten Server ausführen.](rzamdresourcemgmtlpar.htm)

Wählen Sie eines der folgenden Themen aus, um die entsprechende PDF-Version anzuzeigen oder downzuloaden:

- [Hardware-Feature hinzufügen oder ersetzen](rzamdfeatureupgrade.pdf) (ca. 75 KB)
- [Hardware-Feature für partitionierten Server hinzufügen oder ersetzen](rzamdfeatureupgradelpar.pdf) (ca. 75 KB)

Informationen zum Anzeigen oder Drucken weiterer Themen zu Upgrades enthält [Thema drucken.](rzamdprintthis.htm)

## **Änderung des Hardware-Features vorbereiten**

In diesem Thema wird beschrieben, wie das Hinzufügen oder Ersetzen eines Hardware-Features vorbereitet wird. Bevor Sie mit dieser Prozedur beginnen, müssen Sie die folgenden, als Vorbedingung erforderlichen Tasks abgeschlossen haben:

- Besorgen Sie sich die PSP-Informationen und lesen Sie sie durch. Das PSP-Dokument für V5R2-Upgrades ist SF98166. Dieses Dokument enthält die neuesten Informationen über Bedingungen, die sich auf Ihr Upgrade auswirken können.
- $\cdot$  Lesen Sie das [Memorandum für Benutzer](http://publib.boulder.ibm.com/pubs/html/as400/v5r2/ic2924/info/rzaq9.pdf) Dieses Dokument enthält Informationen über Software- und Hardwareänderungen, die sich auf den Systembetrieb auswirken können.
- Rufen Sie die [Migration-Website](http://www.ibm.com/eserver/iseries/migration)  $\rightarrow$  auf.

Diese Website enthält Informationen über die aktuellen Migrations- und Upgradepfade, einen Link zu relevanten Redbooks und Informationen zum Umbauen von E/A-Einheiten mit SPD-Anschluss in E/A-Einheiten mit PCI-Anschluss.

• Überprüfen Sie Performance Capabilities Reference, verfügbar auf der Website [Performance Manage-](http://www-1.ibm.com/servers/eserver/iseries/perfmgmt/resource.htm)

[ment](http://www-1.ibm.com/servers/eserver/iseries/perfmgmt/resource.htm)  $\rightarrow$ 

Diese Referenz enthält Informationen über die Serverleistung, die nützlich für Kunden sind, die ein Upgrade für ihre Server und Software planen.

• [Upgrade planen.](rzamdplanupgrade.htm)

Führen Sie dann die folgenden Tasks aus, um das Hinzufügen oder Ersetzen des Hardware-Features vorzubereiten:

### **Server vorbereiten**

- 1. Installieren Sie Fixes (PTFs). Benutzen Sie die Informationen in diesem Thema, um die Fixes auf dem Server anzulegen, bevor Sie das Hardware-Feature hinzufügen oder ersetzen.
- 2. Benutzen Sie beim Ersetzen von Platteneinheiten die Option für die Plattenmigration bei laufendem Betrieb (Disk migration while active) des Befehls STRASPBAL (Start ASP Balance - ASP-Lastverteilung starten), um die Systemausfallzeit beim Entfernen einer Platteneinheit zu verringern. Mit dieser Option können Sie Daten von angegebenen Platteneinheiten bei laufendem Server versetzen. Weitere Informationen enthält der Befehl STRASPBAL (ASP-Lastverteilung starten).
- 3. Sichern Sie den gesamten Server mit Option 21 des Befehls GO SAVE. Dies ist wichtig, falls beim Ändern eines Hardware-Features Fehler auftreten und eine Wiederherstellung erforderlich ist.

#### **Server dokumentieren**

Führen Sie die folgenden Tasks aus, damit vor dem Hinzufügen oder Ersetzen eines Hardware-Features der Server vollständig dokumentiert wird:

- 1. Führen Sie die folgenden Schritte aus, wenn Sie die Plattenkonfiguration ändern:
	- a. Drucken Sie den Plattenkonfigurationsstatus des Servers.
	- b. Drucken Sie die Konfiguration und den Status der Paritätssätze des Servers.

2. Wenn Sie eine Workstation, die Kommunikation oder ein LAN ändern, zeigen Sie die Hardwareressourceninformationen an, überprüfen und drucken Sie sie. Benutzen Sie diese Informationen, um die Hardwareressourceninformationen aufzuzeichnen, damit Sie nach Abschluss der Änderung des Hardware-Features die erforderliche Ressourcenverwaltung ausführen können.

3. Drucken Sie die Systemkonfigurationsliste. Dieser Ausdruck liefert Details der aktuellen Serverkonfiguration.

Sie haben die Vorbereitung der Änderung eines Hardware-Features abgeschlossen. Jetzt können Sie die [Änderung des Hardware-Features ausführen.](rzamdfeatureupgradedone.htm)

## <span id="page-8-0"></span>**Plattenkonfigurationsstatus drucken**

Der Plattenkonfigurationsstatus des Servers kann nur gedruckt werden, wenn die Berechtigung als Sicherheitsbeauftragter vorliegt. Führen Sie die folgenden Schritte aus, um den Plattenkonfigurationsstatus zu drucken:

1. Geben Sie in eine Befehlszeile den Befehl STRSST ein, um die Systemservicetools (SST) zu starten. Melden Sie sich an SST an.

**Anmerkung:** Damit Sie die Systemservicetools verwenden können, müssen Sie eine gültige Benutzer-ID für Servicetools haben.

- 2. Wählen Sie Option 3 (Work with Disk Units) aus. Drücken Sie dann die Eingabetaste. Die Anzeige Work with Disk Units erscheint.
- 3. Wählen Sie Option 1 (Display Disk Configuration) aus. Drücken Sie dann die Eingabetaste. Die Anzeige Display Disk Configuration erscheint.
- 4. Wählen Sie Option 1 (Display Disk Configuration Status) aus. Drücken Sie dann die Eingabetaste.
- 5. Drucken Sie in der Anzeige Display Disk Configuration Status über die Taste für Anzeigenausdruck die Plattenkonfiguration.
- 6. Blättern Sie vor und wiederholen Sie die Schritte, bis die gesamte Plattenkonfiguration gedruckt wurde. Stellen Sie sicher, dass alle Plattenkonfigurationsinformationen gedruckt werden.
- 7. Schreiben Sie die Seriennummer der IPL-Platteneinheit (Einheitennummer 1) für die einzelnen Partitionen des Servers auf.

**Anmerkung:** Wiederholen Sie bei einem partitionierten Server die Schritte 1 bis 7 für jede Partition. Notieren Sie auf jedem Ausdruck die Partition, für die der Ausdruck erstellt wurde.

## **Konfiguration und Status der Paritätssätze drucken**

Führen Sie die folgenden Schritte aus, um die Konfiguration und den Status der Paritätssätze zu drucken:

- 1. Geben Sie in eine Befehlszeile den Befehl STRSST ein, um die Systemservicetools (SST) zu starten. Melden Sie sich an SST an. **Anmerkung:** Damit Sie die Systemservicetools verwenden können, müssen Sie eine gültige Benutzer-ID für Servicetools haben.
- 2. Wählen Sie Option 3 (Work with Disk Units) aus. Drücken Sie dann die Eingabetaste. Die Anzeige Work with Disk Units erscheint.
- 3. Wählen Sie Option 1 (Display Disk Configuration) aus. Drücken Sie dann die Eingabetaste. Die Anzeige Display Disk Configuration erscheint.
- 4. Wählen Sie Option 1 (Display Disk Configuration Status) aus. Drücken Sie dann die Eingabetaste.
- 5. Wählen Sie in der Anzeige Display Disk Configuration Status Option 5 (Display Device Parity Status) aus. Drücken Sie dann die Eingabetaste. Die Anzeige Display Device Parity Status erscheint.
- 6. Drucken Sie die Konfiguration der Paritätssätze mit der Taste für Anzeigenausdruck.
- 7. Blättern Sie vor und wiederholen Sie die Schritte, bis die gesamte Konfiguration der Paritätssätze gedruckt wurde.

**Anmerkung:** Wiederholen Sie bei einem partitionierten Server diese Schritte für jede Partition. Notieren Sie auf jedem Ausdruck die Partition, für die der Ausdruck erstellt wurde.

## **Hardwareressourceninformationen anzeigen, überprüfen und drucken**

Führen Sie die folgenden Schritte aus, um Hardwareressourceninformationen anzuzeigen, zu überprüfen und zu drucken:

1. Geben Sie in die OS/400-Befehlszeile den Befehl WRKHDWPRD (Mit Hardwareprodukten arbeiten) ein.

- <span id="page-9-0"></span>2. Wählen Sie Option 4 (Positionen der Beschreibungskennsätze anzeigen) aus. Drücken Sie dann die Eingabetaste, um die Kennsatzinformationen über die Hardwareressourcen anzuzeigen.
- 3. Überprüfen Sie in der Anzeige Positionen der Beschreibungskennsätze anzeigen, ob die Kennsatzinformationen über die Hardwareressourcen korrekt sind.
- 4. Löschen Sie die Konfigurationsbeschreibungen (auch Konfigurationsobjekte genannt), die derzeit keiner physischen Hardware zugeordnet sind.
- 5. Drücken Sie die Taste F17 (Drucken), um die Positionen der Beschreibungskennsätze zu drucken. Diese Informationen müssen dem Kundendienst übergeben werden.
- 6. Geben Sie in die OS/400-Befehlszeile die folgenden Befehle ein:

```
DSPHDWRSC TYPE(*LWS) OUTPUT(*PRINT)
DSPHDWRSC TYPE(*STG) OUTPUT(*PRINT)
DSPHDWRSC TYPE(*CMN) OUTPUT(*PRINT)
DSPHDWRSC TYPE(*PRC) OUTPUT(*PRINT)
```
Es wird ein Bericht der Hardware- und Konfigurationsobjekte erstellt.

**Anmerkung:** Wiederholen Sie bei einem partitionierten Server diese Schritte für jede Partition. Notieren Sie auf jedem Ausdruck die Partition, für die der Ausdruck erstellt wurde.

## **Änderung des Hardware-Features ausführen**

In diesem Thema wird beschrieben, wie die Änderung des Hardware-Features ausgeführt wird.

#### **Vorbereitungen**

Bevor Sie mit diesen Tasks beginnen, müssen Sie die erforderliche [Planung des Upgrades](rzamdplanupgrade.htm) und die für Ihre Umgebung entsprechende Vorbereitungsprozedur ausgeführt haben.

- v Bei nicht partitionierten Servern siehe [Änderung des Hardware-Features vorbereiten.](rzamdfeatureupgradeprep.htm)
- v Bei partitionierten Servern siehe [Änderung des Hardware-Features für partitionierten Server vorbereiten.](rzamdfeatureupgradepreplpar.htm)

#### **Hardware-Feature installieren**

Bei einer einzelnen Upgrade-Bestellung kann die Installation bestimmter Hardware-Features in der Zuständigkeit des Kundendienstes und die Installation anderer Hardware-Features in der Zuständigkeit des Kunden liegen. Setzen Sie sich vorab mit dem IBM Kundendienst in Verbindung, damit Sie wissen, welche Tasks in Ihre Zuständigkeit fallen und für welche Tasks der Kundendienst zuständig ist. Wenn Sie für die Installation dieses Hardware-Features zuständig sind, gehen Sie anhand der mit dem Feature gelieferten Anweisungen vor, oder benutzen Sie die Prozedur für dieses Feature in iSeries-Features installieren.

#### **Nächster Schritt**

Ist das Hardware-Feature installiert, müssen Sie als nächsten Schritt die Ressourcenverwaltungsprozedur für Ihre Umgebung ausführen:

- v Bei nicht partitionierten Servern siehe [Ressourcenverwaltung ausführen.](rzamdresourcemgmt.htm)
- v Bei partitionierten Servern siehe [Ressourcenverwaltung für partitionierten Server ausführen.](rzamdresourcemgmtlpar.htm)

### **Ressourcenverwaltung ausführen**

Haben Sie ein Hardware-Feature geändert, müssen Sie möglicherweise die folgenden Tasks ausführen:

v Haben Sie die Plattenkonfiguration geändert, führen Sie die Plattenverwaltung so durch, dass die Platten auf dem Server erst geschützt und dann konfiguriert werden.

<span id="page-10-0"></span>werden. Entsprechende Informationen enthält Kapitel 19, ″Prozeduren zum Konfigurieren von Platten

und Plattenschutz", des Buches Sicherung und Wiederherstellung

**Anmerkung:** Haben Sie die Plattenkonfiguration abgeschlossen, können Sie nicht benutzte Platteneinheiten über die dedizierten Servicetools (DST) aus der Konfiguration entfernen. Entsprechende Informationen enthält der Abschnitt ″Platteneinheit aus einem Zusatzspeicherpool entfernen″ in Kapitel 20,

″Mit Zusatzspeicherpools arbeiten″, des Buches Sicherung und Wiederherstellung . Aus der Konfiguration entfernte Platteneinheiten müssen auch physisch entfernt werden, um zu verhindern, dass sie der Konfiguration während eines IPLs wieder hinzugefügt werden.

- Aktualisieren Sie die Namen von Hardwareressourcen (Workstations, Kommunikationsressourcen, Einheiten für austauschbare Datenträger, LAN, WAN oder integrierten xSeries-Server) je nach Bedarf. Informationen über das Ändern der Namen von Hardwareressourcen enthält [Hardwareressourcennamen](rzamdwrkhdwprd.htm) [korrigieren.](rzamdwrkhdwprd.htm)
- Haben Sie die Art der Konsole geändert, führen Sie das IPL und die Ressourcenverwaltungstasks in [Server für die Produktion vorbereiten](rzamdproduction.htm) aus.
- v Haben Sie Änderungen vorgenommen, um Cluster oder unabhängige Plattenpools zu aktivieren, benutzen Sie die Informationen in Configure a cluster und Configure independent disk pools.

Gratulation! Sie haben das Hardware-Feature geändert. Jetzt können Sie zu der [angepassten Upgrade-](rzamdintwelcome.htm)[Taskliste](rzamdintwelcome.htm) oder der [vollständigen Upgrade-Taskliste](rzamdcompleteupgrade.htm) zurückkehren.

## **Hardwareressourcennamen korrigieren**

Nach einem Upgrade oder einer Migration befinden sich Hardwareressourcen möglicherweise an anderen Positionen als auf dem Quellenserver. Führen Sie die folgenden Schritte aus, um diese Hardwareressourcennamen zu korrigieren:

- 1. Geben Sie in die OS/400-Befehlszeile den Befehl WRKHDWPRD ein.
- 2. Wählen Sie in der Anzeige Mit Hardware-Produkten arbeiten Option 5 (Positionen der Beschreibungskennsätze ändern) aus. Drücken Sie dann die Eingabetaste.
- 3. Die Anzeige Positionen der Beschreibungskennsätze ändern Verwendung erscheint. Lesen Sie die Informationen in dieser Anzeige. Drücken Sie dann die Eingabetaste.
- 4. Vergleichen Sie die Kennsatzinformationen in der Anzeige mit den Kennsatzpositionen des Quellenservers. Die Kennsatzinformationen stimmen überein, wenn die Spalte Kennsatz der Anzeige mit den Kennsatzinformationen des Quellenservers übereinstimmt. Die Kennsatzinformationen stimmen nicht überein, wenn einer der folgenden Punkte zutrifft:
	- v Die Anzeige enthält Kennsatzinformationen, für den Quellenserver sind an dieser Position jedoch keine Kennsatzinformationen vorhanden.
	- Die Kennsatzinformationen des Quellenservers stimmen mit den Informationen in der Spalte Kennsatz der Anzeige nicht überein.
	- In der Spalte Kennsatz der Anzeige erscheint \*NONE, für den Quellenserver sind jedoch Kennsatzinformationen vorhanden.

**Anmerkung:** Erscheint für einen hinzugefügten oder erweiterten Controller oder für eine hinzugefügte oder erweiterte Einheit der Wert \*NONE in der Spalte Kennsatz, wählen Sie Option 2 (Ändern) aus. Wählen Sie dann aus der angezeigten Liste den korrekten Beschreibungskennsatz aus. Treten dabei Probleme auf, wenden Sie sich an den Serviceprovider.

- In der Spalte Kennsatz erscheint \*INCORRECT oder \*INVALID. Dies bedeutet, dass der Typ und die Modellnummer der Hardwareressourceninformationen nicht mit dem Typ und dem Modell der Konfigurationsbeschreibung übereinstimmen, die dieser Ressource derzeit zugeordnet ist. Der Server kann die Konfigurationsbeschreibung nicht anhängen.
- \*INCORRECT mit der physischen Position '\*\*'. Damit wird eine Controller- oder Einheitenbeschreibung identifiziert, die keine gültige Ressource auf dem Server mehr hat.
- 5. Gibt es Positionen, bei denen die Kennsatzinformationen des Servers nicht mit den physischen Kennsätzen übereinstimmen, geben Sie in der Anzeige Positionen der Beschreibungskennsätze ändern vor alle Positionen, für die ein Beschreibungskennsatz geändert werden muss, in die Spalte Opt eine 2 ein. Drücken Sie die Eingabetaste. Die Anzeige Beschreibungskennsätze ändern erscheint. **Anmerkung:** Es können mehrere Positionen gleichzeitig ausgewählt werden, wenn aber unten in der Anzeige Weitere... erscheint, drücken Sie **nicht** die Eingabetaste. Blättern Sie statt dessen vor und wählen Sie die restlichen Kennsätze aus.
- 6. Es erscheint eine Liste möglicher Kennsatznamen. Um den Kennsatznamen (in der Anzeige) auszuwählen, der mit dem Kennsatz des Quellenservers übereinstimmt, geben Sie für alle Positionen, die Sie ändern wollen, eine 1 in die Spalte Opt der Anzeige ein. Drücken Sie dann die Eingabetaste. **Anmerkung:** Kann (in der Anzeige) kein Kennsatz gefunden werden, der mit dem Kennsatz des Quellenservers übereinstimmt, wenden Sie sich an den Kundendienst.
- 7. Sollen mehrere Kennsätze geändert werden, erscheint die Anzeige Beschreibungskennsätze ändern für den nächsten ausgewählten Kennsatz. Unten in der Anzeige erscheint eine Nachricht, in der angegeben wird, ob die vorherige Änderung erfolgreich war.
- 8. Wiederholen Sie die letzten drei Schritte für alle zu ändernden Kennsätze.
- 9. Nachdem der letzte Kennsatz geändert wurde, erscheint die Anzeige Positionen der Beschreibungskennsätze ändern mit den aktualisierten Informationen. Unten in der Anzeige erscheint eine Nachricht, in der angegeben wird, ob die letzte Änderung erfolgreich war. Erscheint Weitere... unten in der Anzeige, können durch Vorblättern weitere Informationen aufgerufen werden.
- 10. Drücken Sie in der Anzeige Positionen der Beschreibungskennsätze ändern die Taste F17, um die neuen Informationen für die Sätze zu drucken. **Anmerkung:** Die Druckdatei wird in die Standardausgabewarteschlange für die Workstation gestellt. Sie kann später gedruckt werden, wenn die Druckereinheiten angehängt und Druckausgabeprogramme gestartet wurden.
- 11. Überprüfen Sie, ob die Kennsätze im Ausdruck mit den Kennsätzen in der Spalte Kennsatz des Quellenservers übereinstimmen. Werden Fehler gefunden, kehren Sie zu Schritt 5 (Siehe 6) zurück und wiederholen Sie die Schritte.

**Achtung:** Tauschen Sie keine Karten zu Problemanalysezwecken aus. Karten- und Einheitenseriennummern sind an die Serverkonfiguration gebunden.

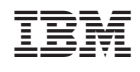